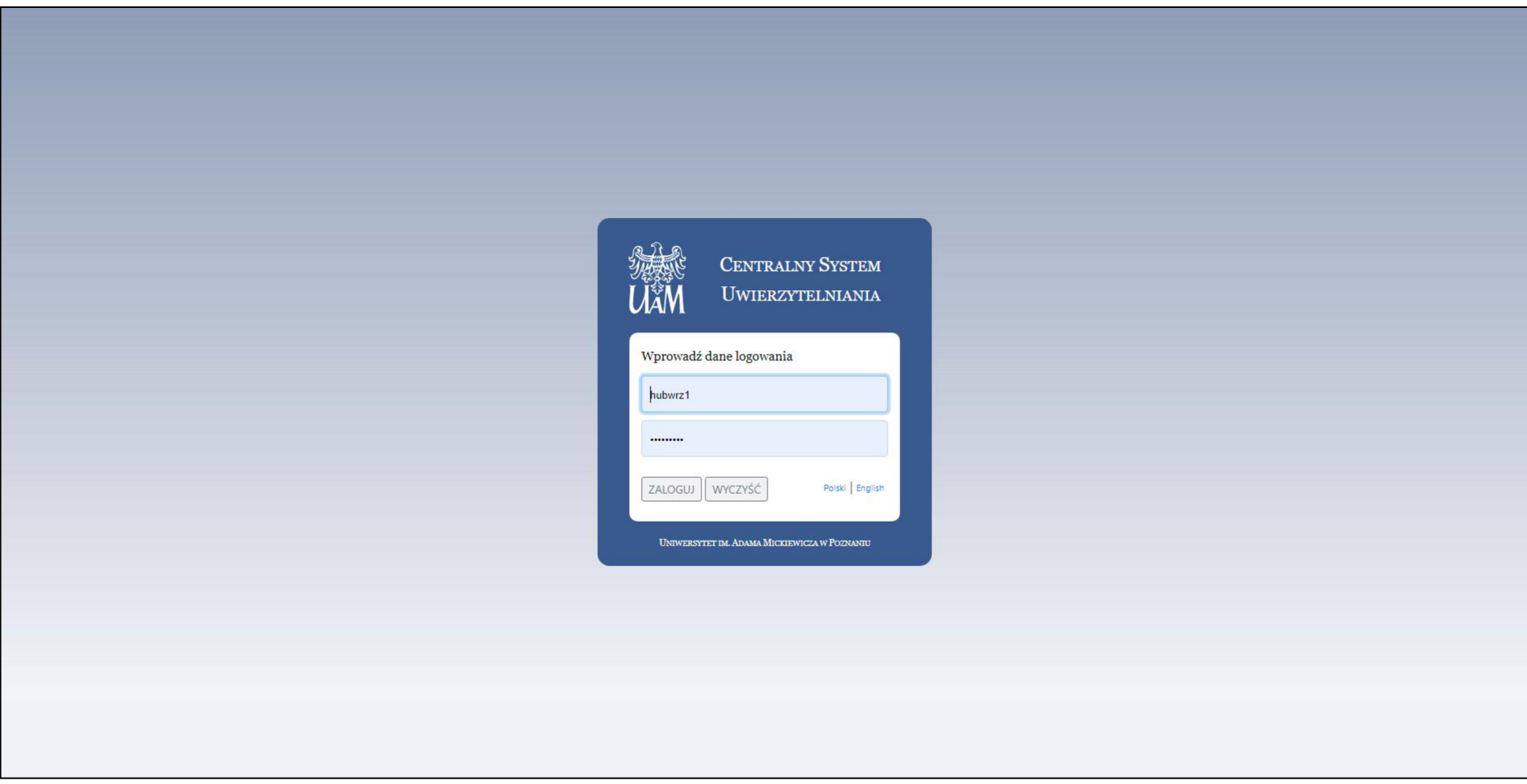

1. Ekran Logowania: podaj swój login i hasło do systemu CAS

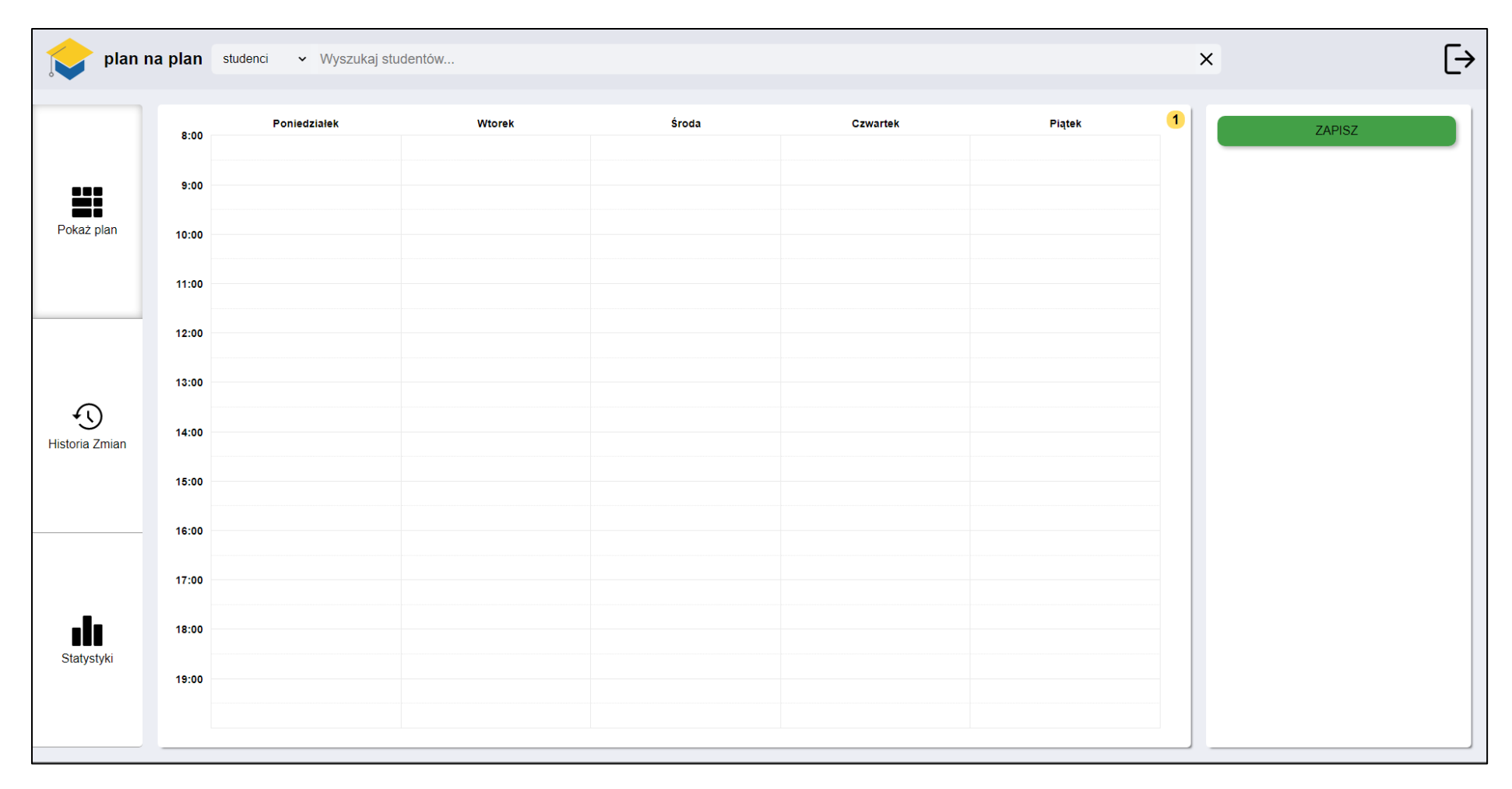

2. Ekran widoczny po pomyślnym zalogowaniu do aplikacji

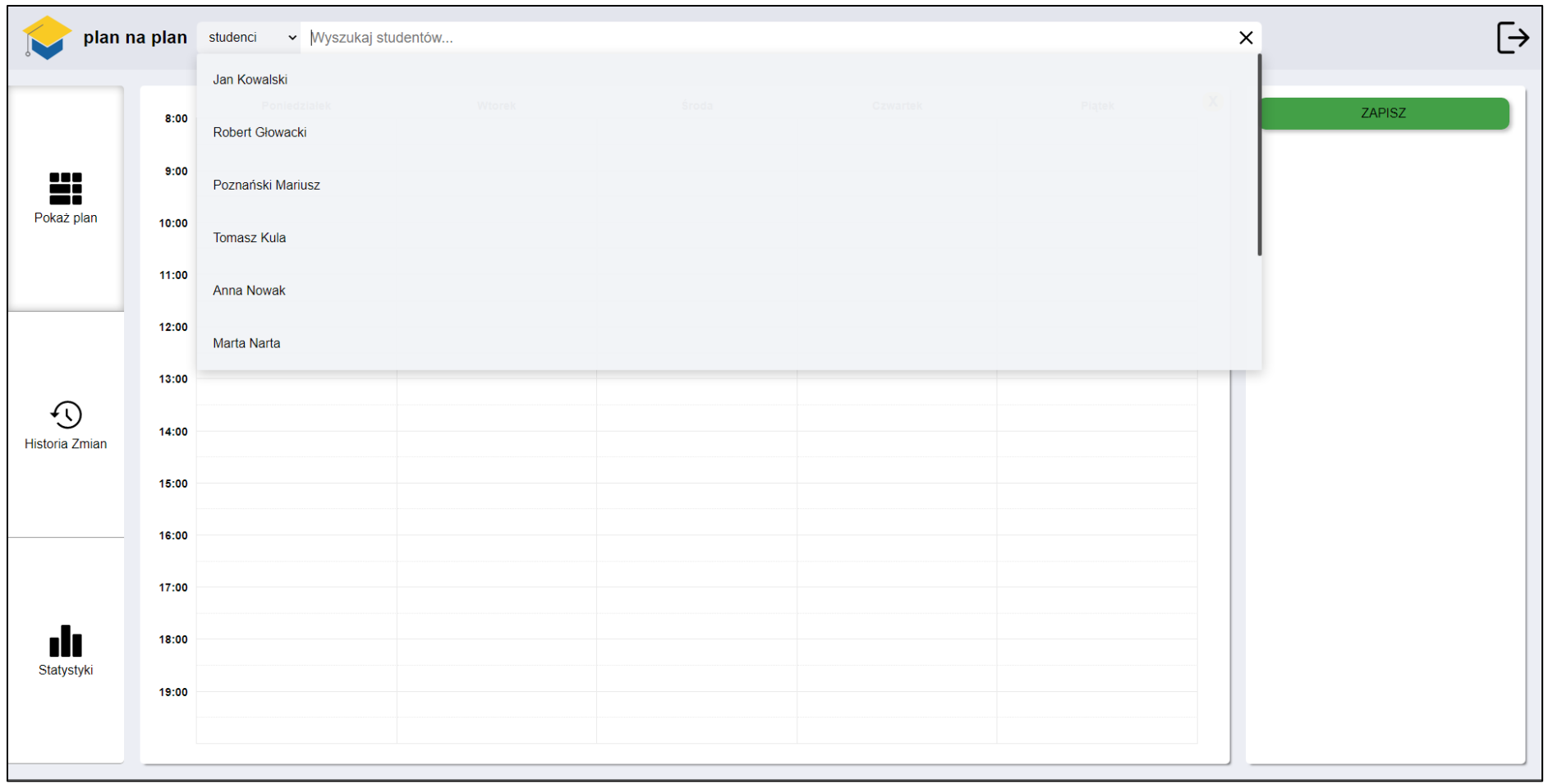

3. Widok wyboru studenta

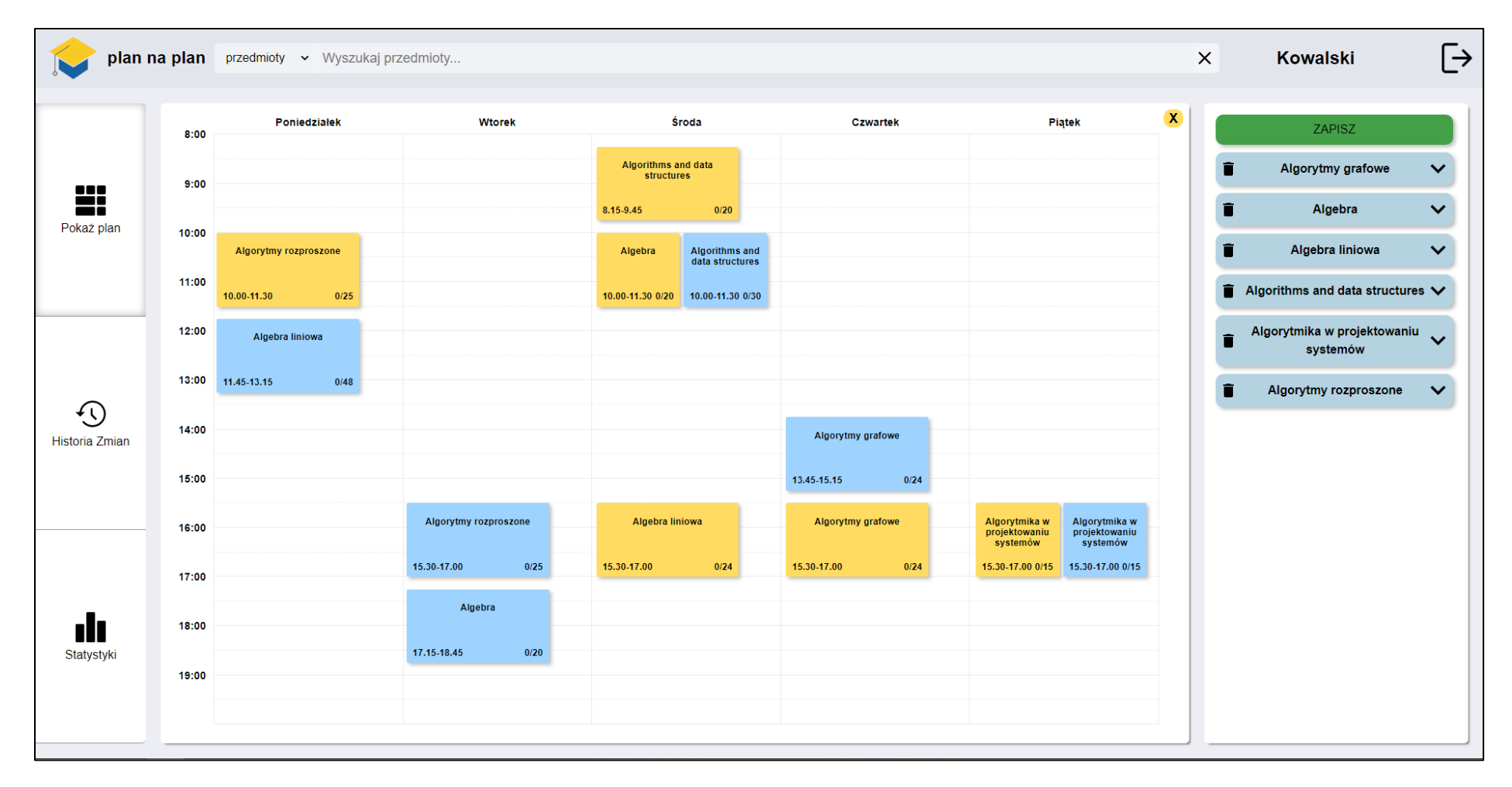

4. Widok planu studenta

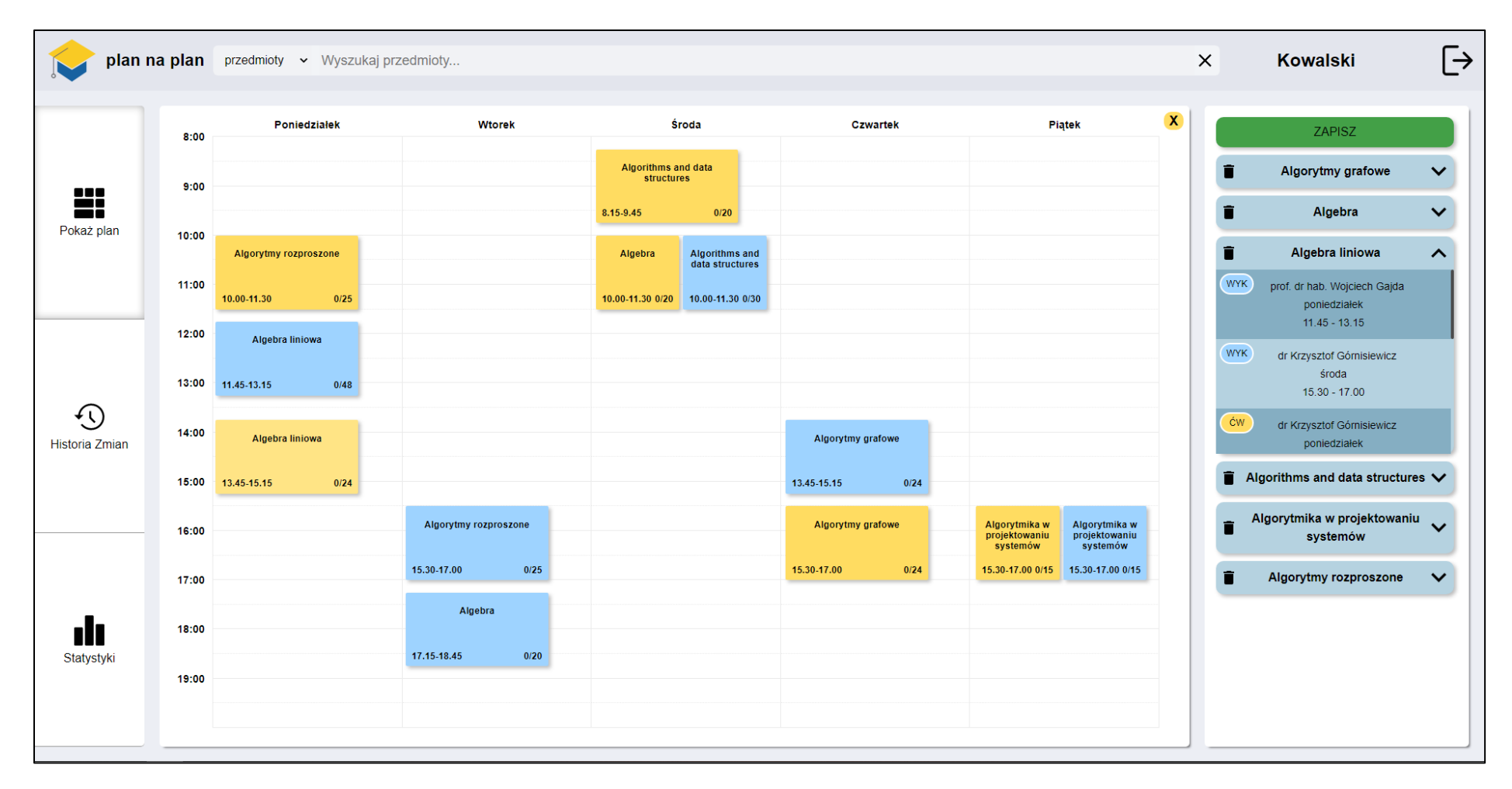

5. Możliwa jest edycja planu wybierając grupy i wykłady z panelu po prawej stronie

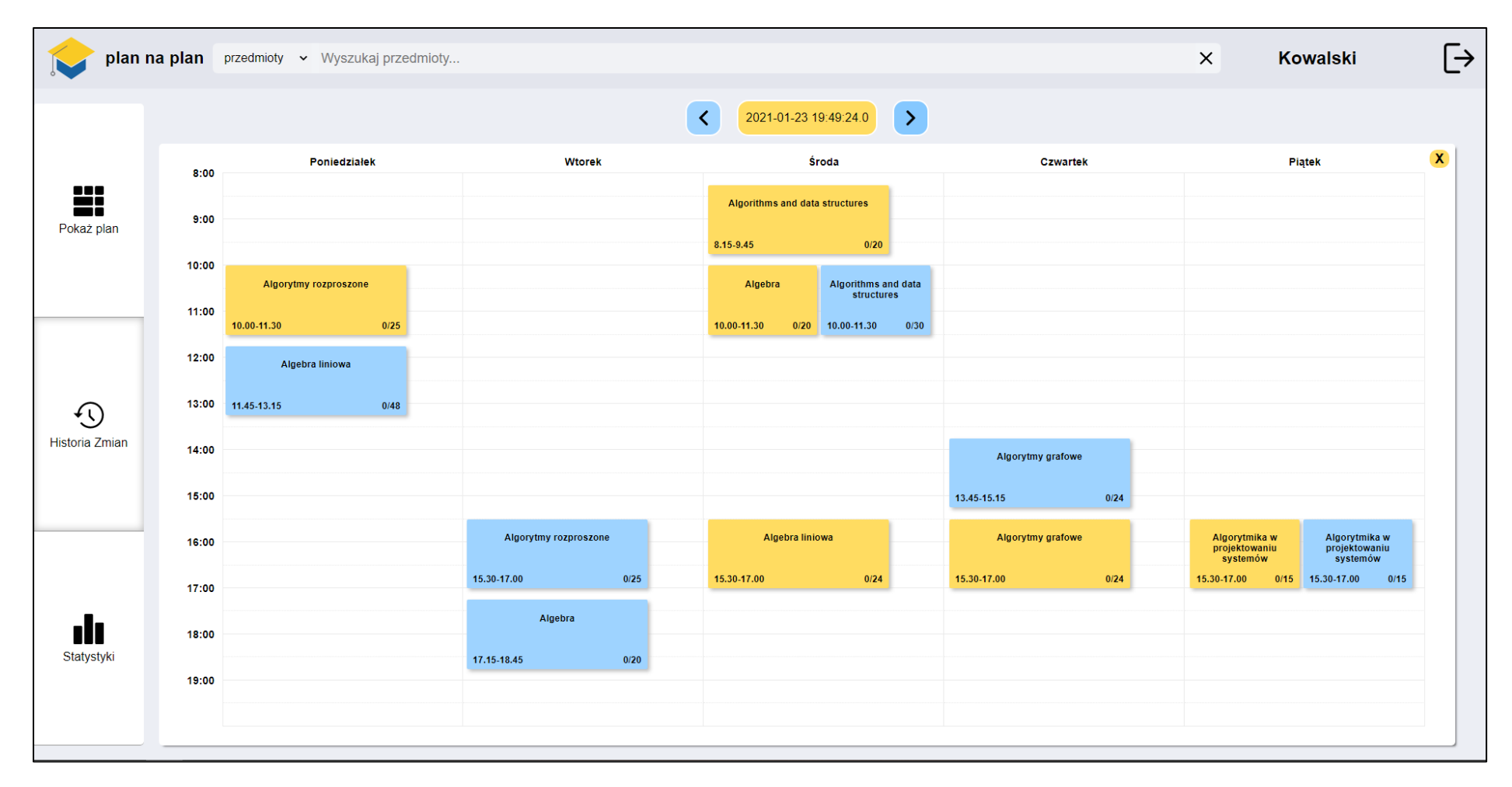

6. Wybierając zakładkę "Historia Zmian" po lewej stronie możesz przejrzeć historię zmian planu zajęć studenta

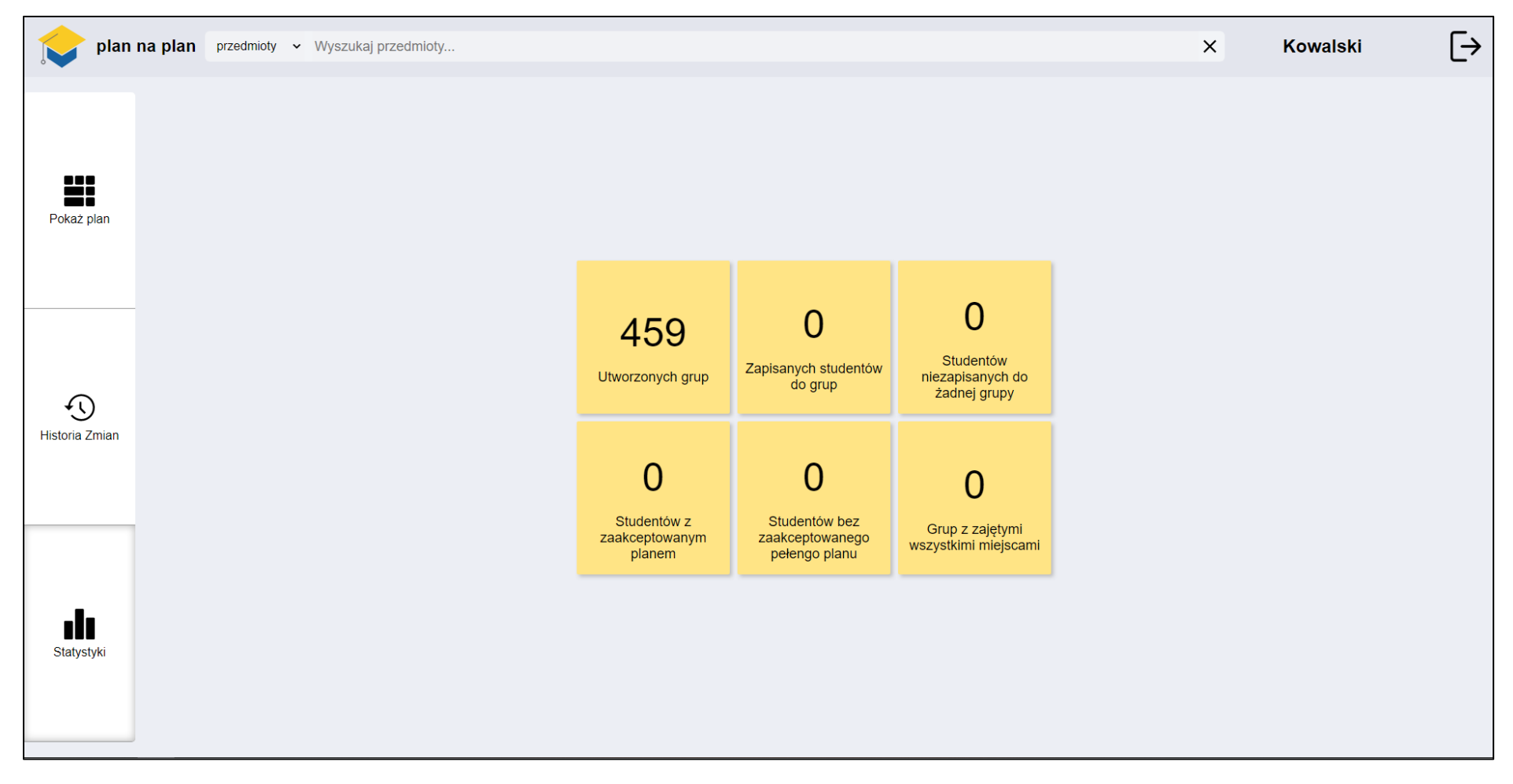

7. Wybierając zakładkę "Statystki" po lewej stronie wyświetla się widok statystk

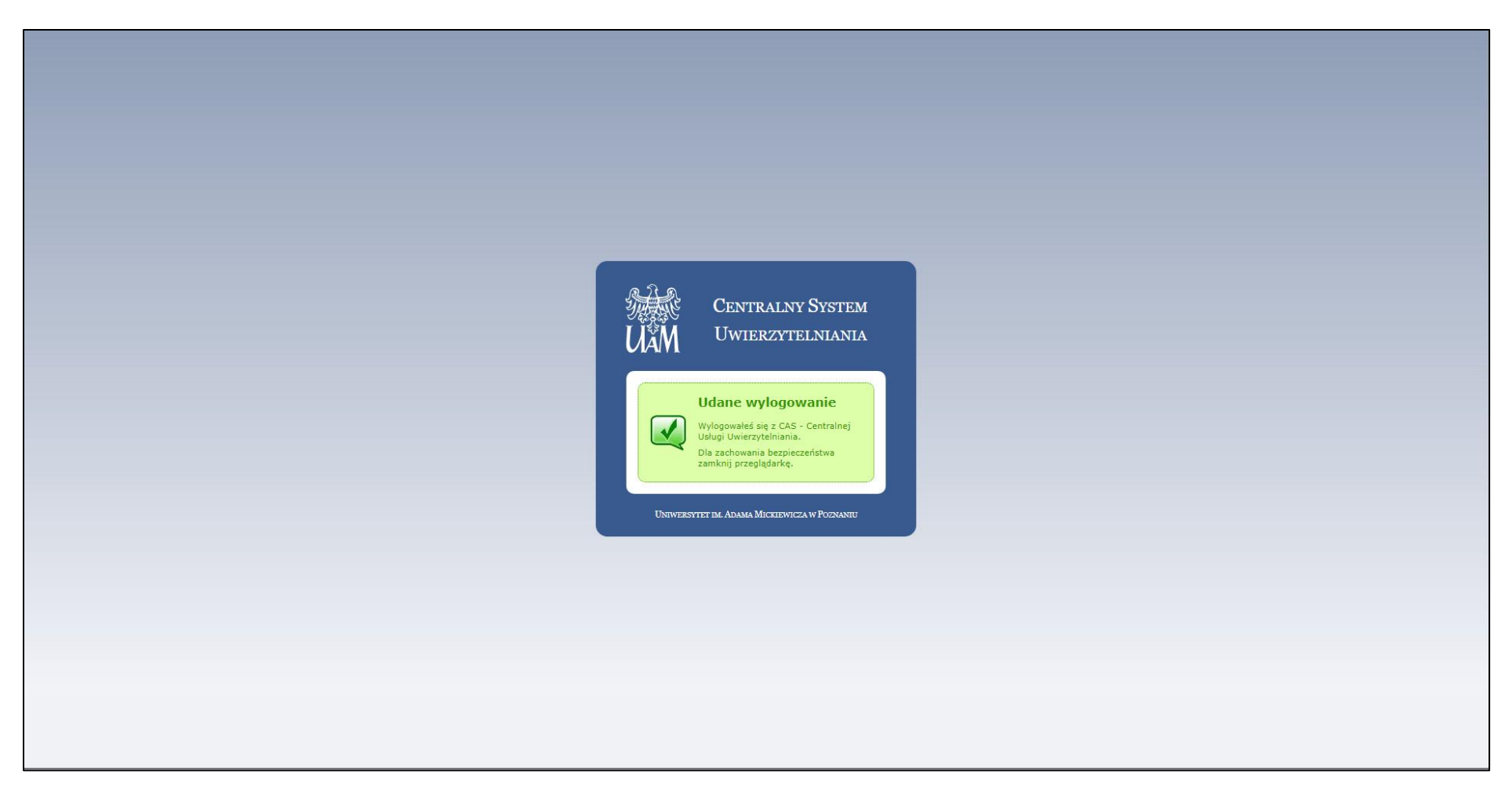

8. Ekran widoczny po wylogowaniu się z aplikacji